## **Sharepoint Online kirjaston käyttäminen Windows Explorerilla**

Last Modified on 24/11/2015 2:38 pm EET

1. Käynnistetään Internet Explorer ja siirrytään halutun Sharepoint Online kirjaston osoitteeseen. Kirjautumisen yhteydessä tulee muistaa valita **Pidä minut kirjautuneena**.

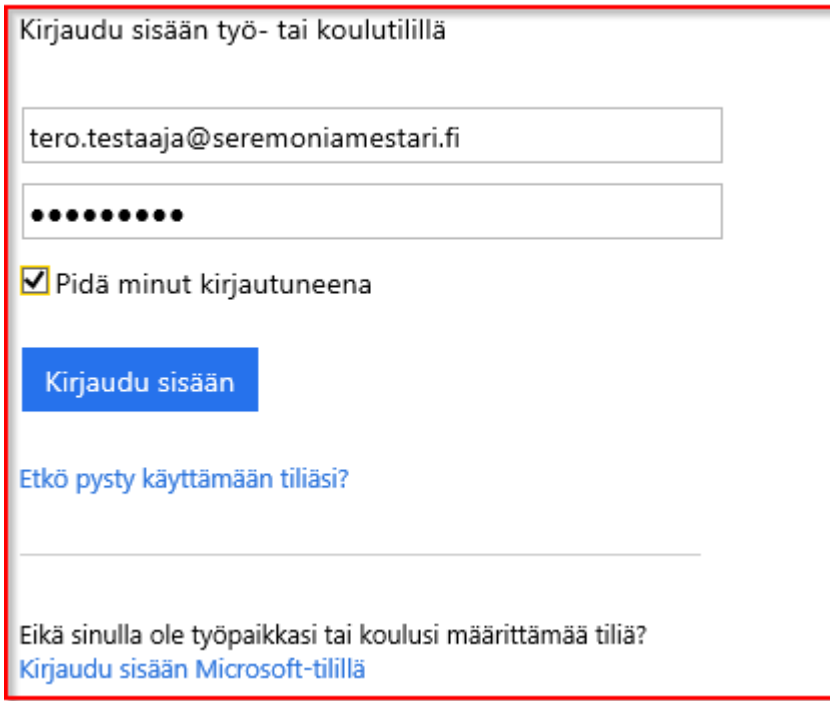

Huomio. Windows 10:n oletusselain on Edge eikä Internet Explorerin pikakuvaketta oli oletuksena näkyvissä. Sovellus voidaan käynnistää esimerkiksi Käynnistä-valikon kautta ja hakemalla hakusanalla **iexplore**.

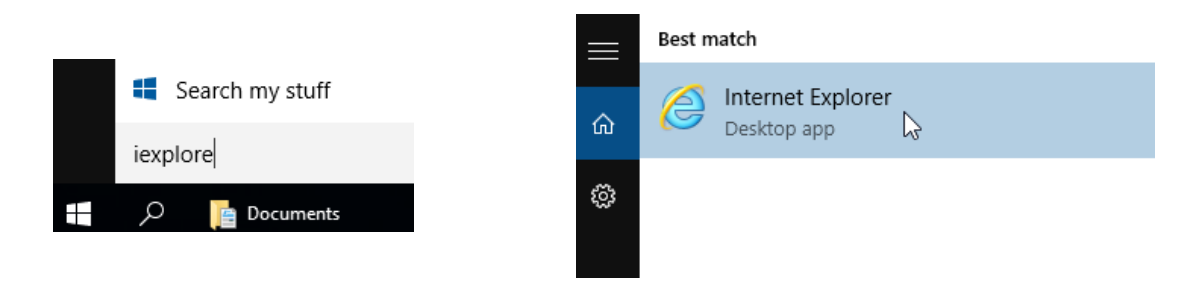

2. Kun haluttuun kirjastoon on siirrytty, niin valitaan välilehti **library**.

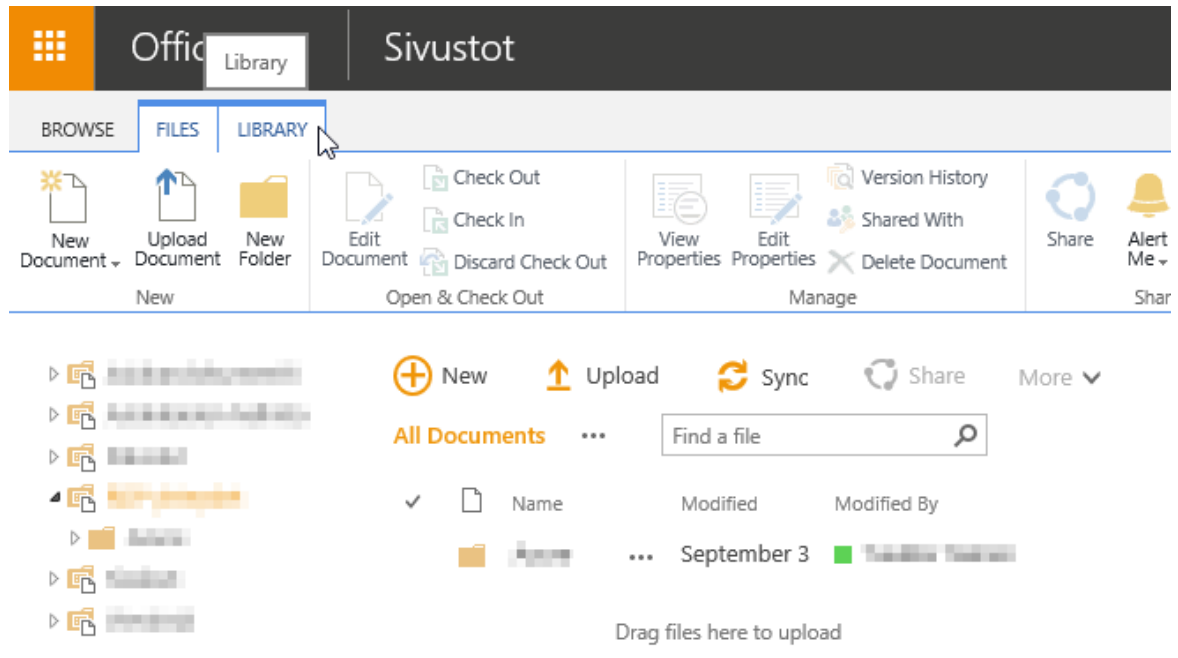

3. Valitaan **Connect & Export** alueelta **Open with Explorer**.

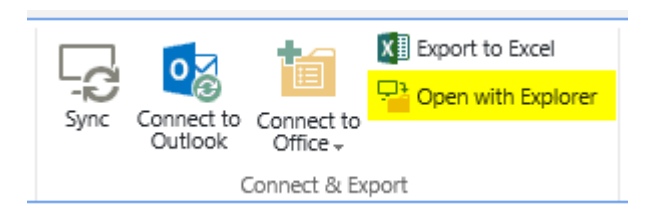

4. Tämän jälkeen kirjasto avautuu Windows Explorer näkymässä. Valitaan **Pin to Quick access**, jonka ansiosta tuo Sharepoint kirjasto jää muistiin.

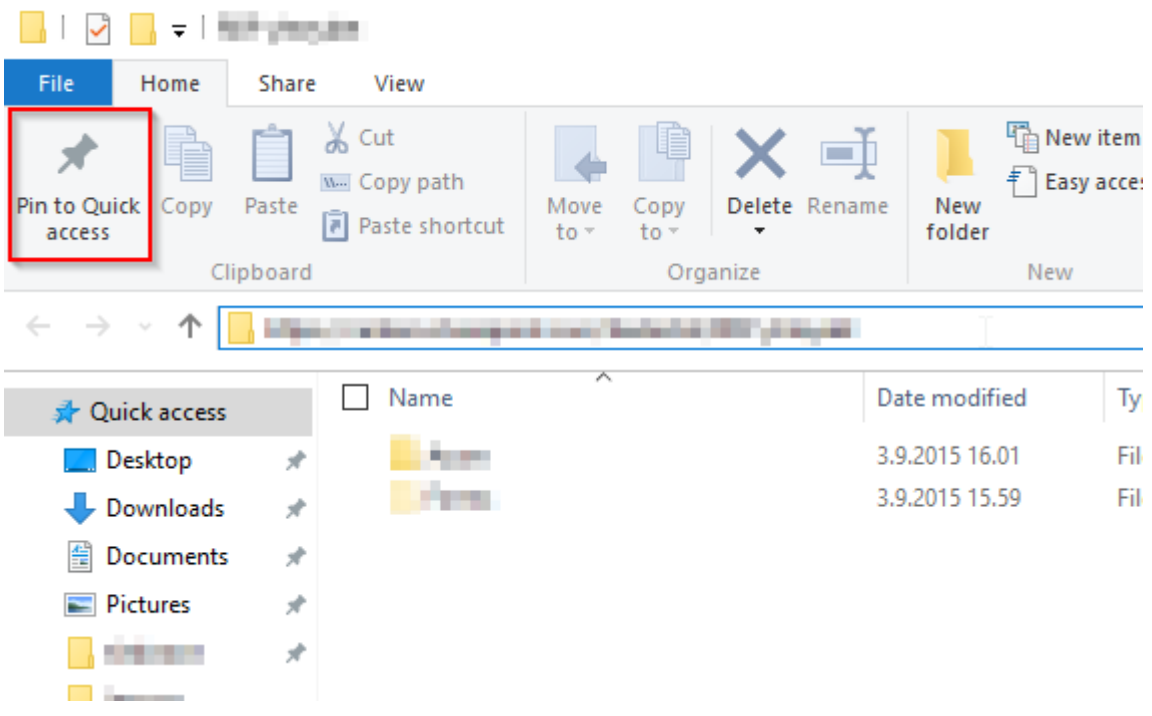

5. Kirjaston tuomisen jälkeen on syytä määritellä Share Point online internet asetuksissa luotettuihin sivustoihin. Siirrytään asetuksiin, joko Käynnistysvalikon kautta tai Internet Explorerista suoraan.

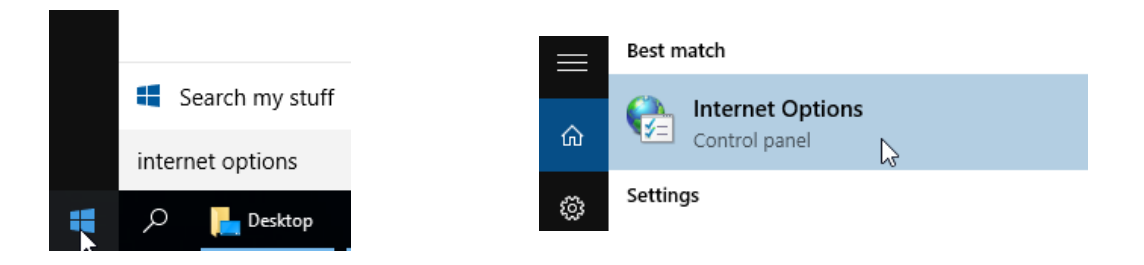

6. Siirrytään **Security** välilehdelle, valitaan **Trusted sites** ja sen jälkeen **Sites**.

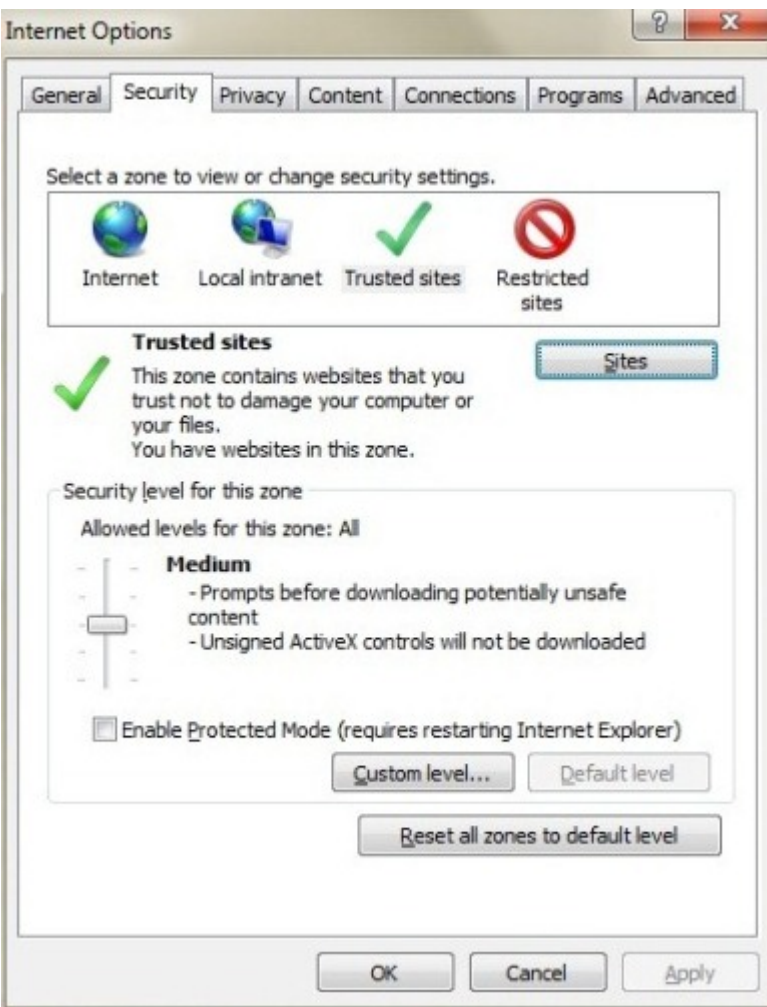

7. Lisätään oma Sharepoint Onlinen URL, joka on yleensä muotoa

https://**yrityksennimi**.sharepoint.com. Lisätään osoite valitsemalla **Add.** Lisäämisen jälkeen voidaan painaa **Close**.

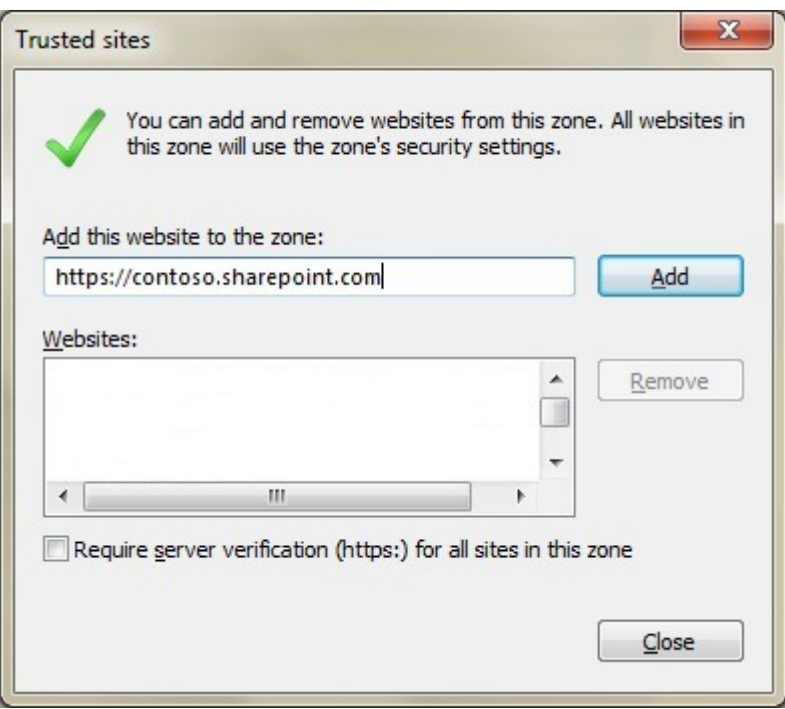